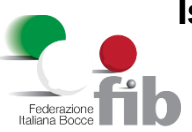

**Istruttore Tecnico Paralimpico specialità Boccia 1° livello**

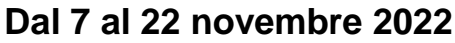

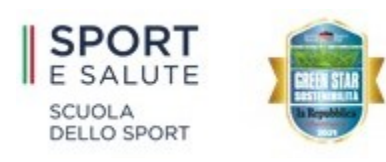

# **GUIDA OPERATIVA ALLA PIATTAFORMA DI FORMAZIONE MOODLE**

# **Insieme per educare a... bocciare per vincere**

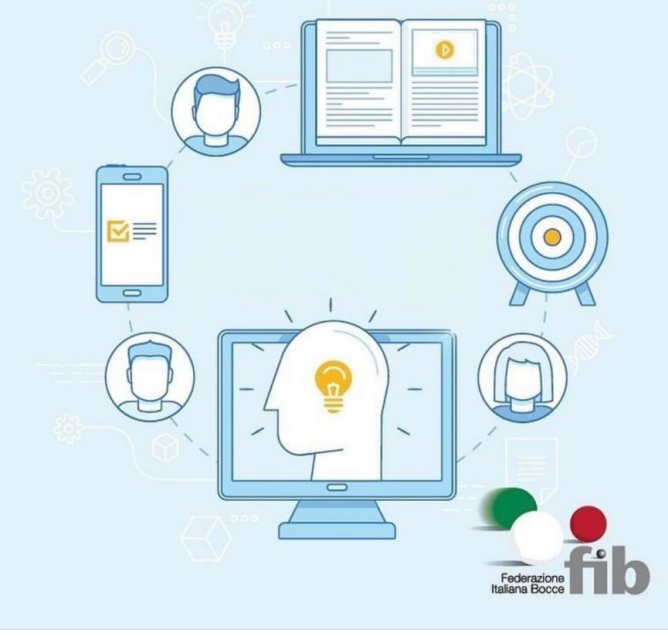

La FIB propone questo corso in modalità Blended Learning (mista: sincrono – asincrono) e utilizza la piattaforma Moodle come ambiente di apprendimento a distanza per la gestione modulare e attiva del vostro percorso formativo.

Benvenuti sulla piattaforma della Federazione Italiana Bocce per l'apprendimento in e-learning. Sono Andrea Mazzoni, il vostro e-tutor del percorso formativo.

Questa guida, in pochi semplici passi, vi permetterà di sfruttare al meglio le funzionalità essenziali della piattaforma, facilitando il vostro percorso per ottenere la qualifica da Tecnico.

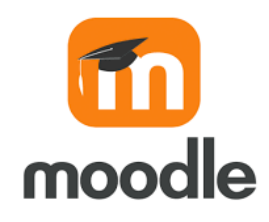

## **ARGOMENTI:**

- **PRIMO ACCESSO**
- **UTILIZZO DELLA PIATTAFORMA**
- **PERSONALIZZAZIONE**
- **COME SI PRESENTA IL CORSO**
- **PARTECIPARE ALLE VIDEOCONFERENZE SINCRONE (LEZIONI IN DIRETTA) – presenze**
- **PARTECIPARE ALLE LEZIONI ASINCRONE (VIEO IN PIATTAFORMA) - lezioni e quiz /valutazioni**
- **COME UTILIZZARE I FORUM e NETIQUETTE**
- **L'ARCHIVIO**
- **RINGRAZIAMENTI**
- **CONTATTI**

## **PRIMO ACCESSO**

Potrai raggiungere la piattaforma Moodle in due modi: dal sito web [www.federbocce.it](http://www.federbocce.it/) su cui sarà inserito un banner che darà accesso diretto al corso, su cui cliccare per entrare inserendo successivamente le credenziali, oppure inserendo tra i preferiti l'indirizzo della piattaforma dopo il primo accesso. Il link diretto al corso è il seguente:<http://formazionecentrostudi.federbocce.it/course/view.php?id=5>

#### **PER I NUOVI UTENTI**

Dovrai inserire username e password:

**USERNAME:** corrisponde al tuo nome+cognome, tutto minuscolo e attaccato senza accenti e senza apostrofi.

*Esempi*: Mario Rossi: mariorossi

oppure

Marco Luigi D'Angelo: marcoluigidangelo

#### **PASSWORD PROVVISORIA:** Fib#2022

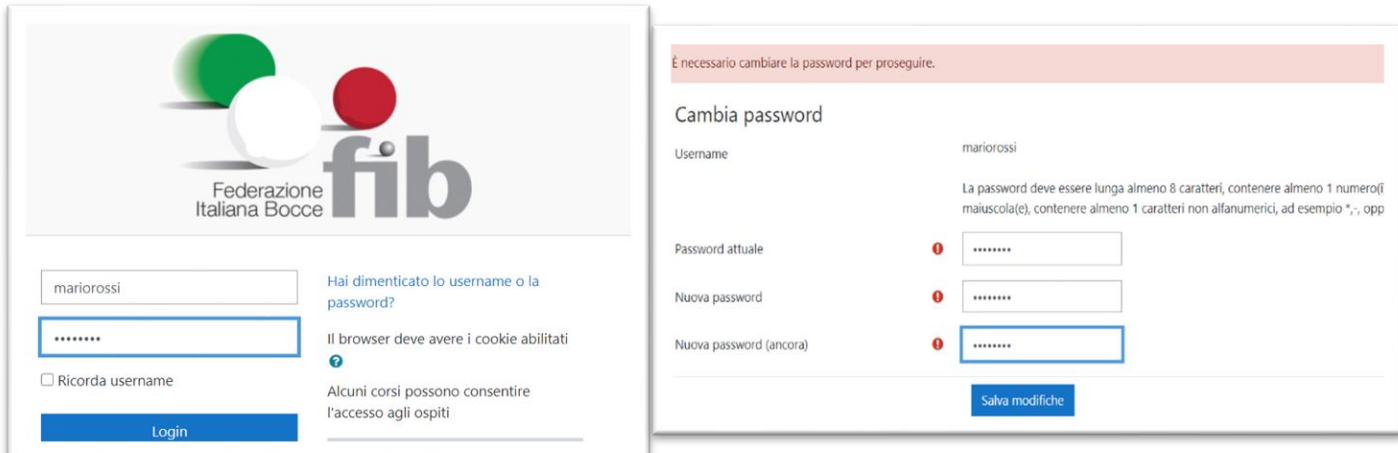

#### La password sarà da cambiare automaticamente al primo accesso.

Attenzione: è necessario inserire almeno un carattere maiuscolo, uno minuscolo, uno numerico e uno non alfanumerico (es. \*#). Dovrà contenere almeno 8 caratteri.

#### **Ti consigliamo di salvare username e password e di annotarli per poterli reinserire all'occorrenza.**

**VECCHI UTENTI: gli utenti iscritti ai precedenti corsi di formazione sulla piattaforma Moodle federale (NO BocceItaliaForum) potranno utilizzare le credenziali di cui sono già in possesso.**

## **UTILIZZO DELLA PIATTAFORMA**

A sinistra troverai la Dashboard, pagina multifunzione, la home del sito, il calendario, i file personali che hai salvato. Tra i tuoi corsi, scegli quello a cui sei iscritto: **"Corso Istruttore Tecnico Paralimpico specialità Boccia 1° livello 2022" – cliccando sul nome o sul logo.**

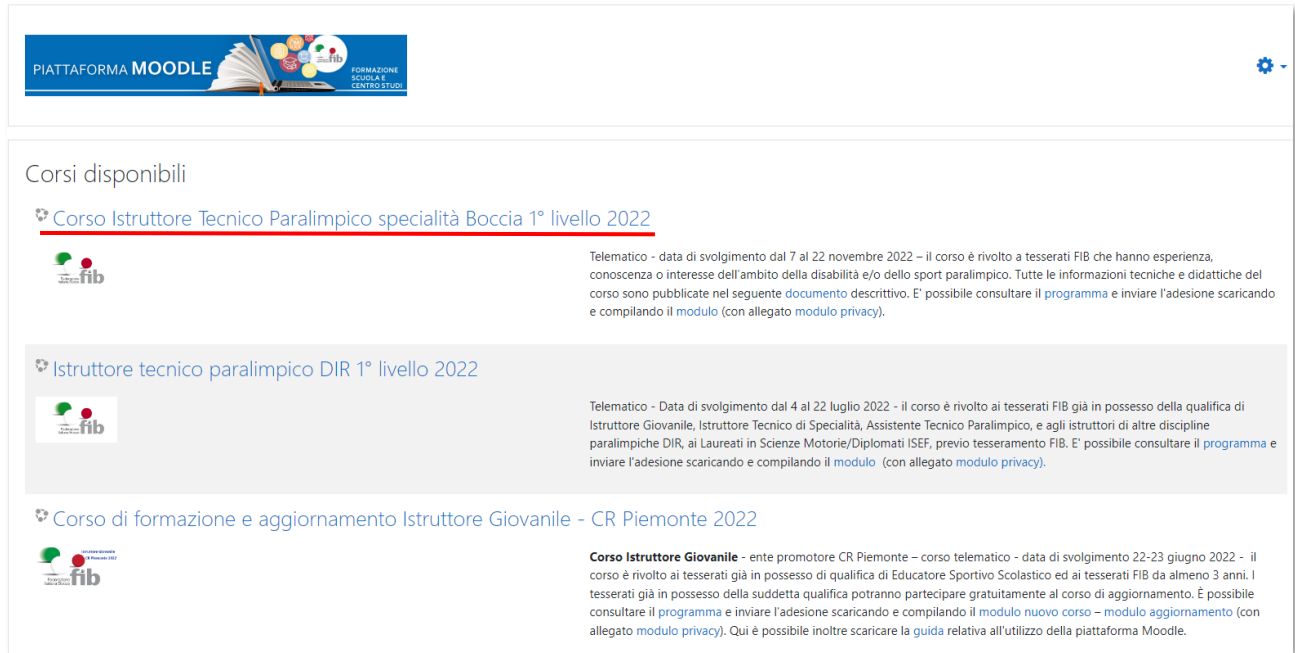

## **PERSONALIZZAZIONE**

Entrando nella tua area personale potrai invece accedere al profilo oppure modificare le informazioni personali tra le "preferenze", aggiungere un'immagine del profilo, i tuoi luoghi, le tue preferenze e una tua descrizione da condividere con gli altri partecipanti al corso.

## **COME SI PRESENTA IL CORSO**

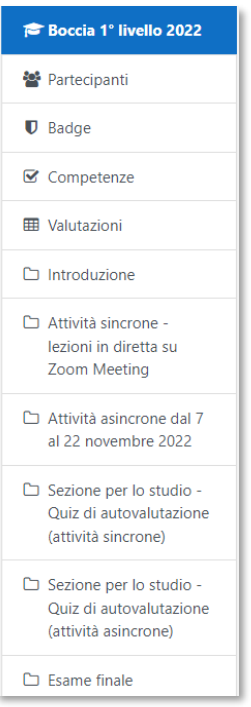

**Colonna di sinistra** – potrai trovare (alcune sezioni sono in corso di perfezionamento):

a) i partecipanti al corso

b) i badge a cui hai accesso (traguardi che ti vengono riconosciuti completando le attività)

c) le competenze raggiunte

d) le tue valutazioni (che non pregiudicano l'accesso al test finale, ma che ti aiutano a capire il tuo livello di comprensione delle attività proposte).

e) i moduli del corso

d) il calendario in cui sono inserite tutte le scadenze e programmati gli appuntamenti

## **COME PARTECIPARE ALLE VIDEOCONFERENZE SINCRONE (LEZIONI IN DIRETTA)**

Per partecipare è necessario accedere alla piattaforma Moodle. Il link di accesso sarà accessibile circa 30 minuti prima dell'inizio della lezione, mentre il modulo firma presenze chiuderà 30 minuti dopo la fine del corso stesso. Il secondo dovrà essere "spuntato" (vedi descrizione seguente)

Sulla piattaforma vengono fornite tutte le informazioni necessarie per l'accesso: sarà opportuno scaricare l'app di Zoom Player, in cui inserire ID riunione e password che vengono indicati di volta in volta.

L'accesso tramite Moodle alle videolezioni ci consente di tracciare l'entrata e l'uscita dalla stessa.

**All'entrata:** cliccare sul link correlato ad ogni singola videolezione.

**All'uscita,** o durante la videolezione, cliccare su **"firma presenza videolezione del…":** si aprirà un modulo (disponibile fino a 30 minuti dopo il termine della lezione) in cui inserire e inviare la scelta "presente" al termine della videolezione (o anche nel corso della stessa). Le presenze verranno conteggiate per raggiungere la percentuale obbligatoria per la parte sincrona (80%)

Controlla (immagine) che al termine della procedura le spunte risultino presenti (colore blu) o che sia indicata la dicitura "COMPLETATO" o "ATTIVITA' SVOLTA".

Firma presenza videolezione del 7 novembre 2022

**Download di zoom.** Per scaricare il Client Zoom per riunioni è sufficiente entrare sul sito Zoom da un qualsiasi motore di ricerca ed entrare nell'area download. Cliccando sul link della riunione all'interno della piattaforma Moodle, inizierà il percorso di apertura del Client Moodle.

**ATTENZIONE:** ti invitiamo ad entrare esclusivamente con nome e cognome degli iscritti al corso (es. Mario Rossi, oppure Mario Rossi – Paolo Bianchi se si partecipa in 2).

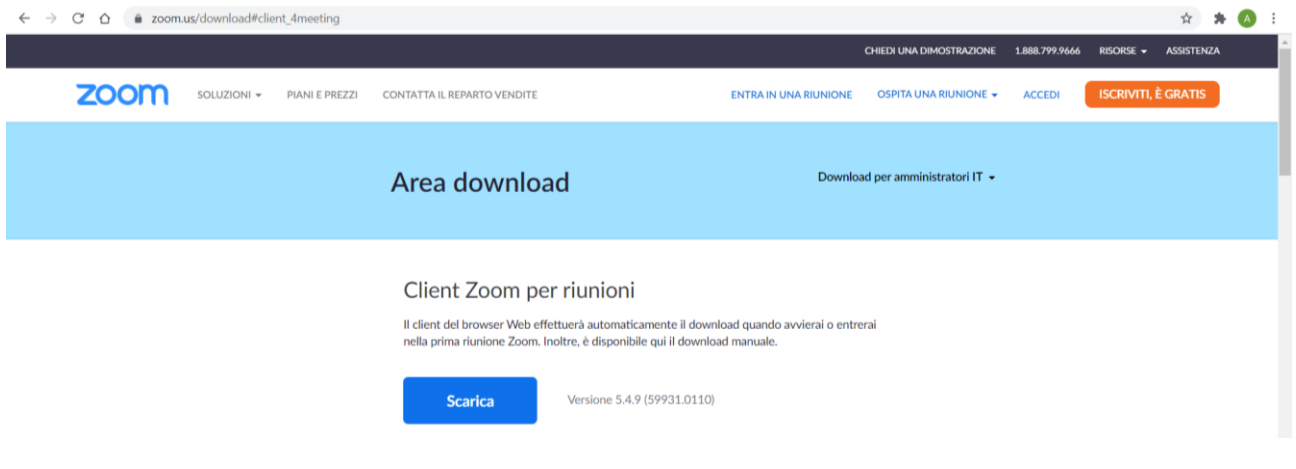

#### **COME PARTECIPARE ALLE LEZIONI ASINCRONE (LEZIONI REGISTRATE IN PIATTAFORMA)**

ATTENZIONE: i moduli formativi asincroni si suddividono in **lezioni ed eventualmente i quiz. I QUIZ possono essere concentrati in un'unica sezione suddivisa nelle varie giornate di corso.**

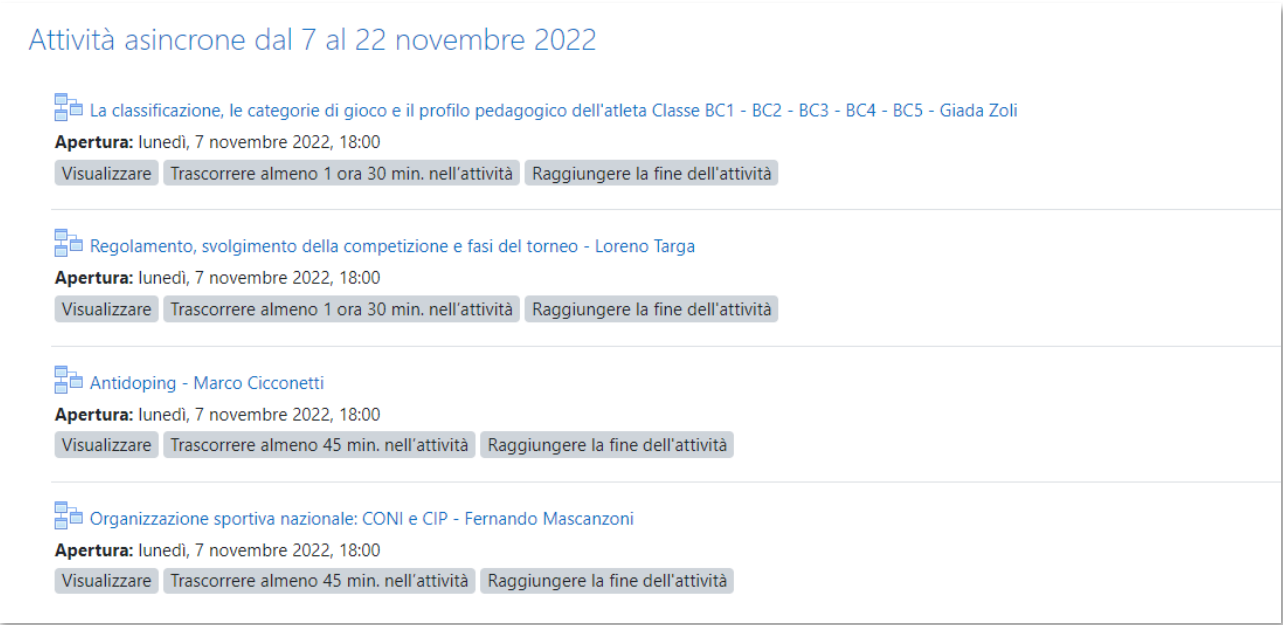

## **LEZIONI ASINCRONE**

- **Logo e contenuti.** Sono contraddistinte dal logo con le tre finestre azzurre (possono essere 1 o 2 per ogni modulo, contenente uno o più video o dispense).
- **Durata.** Hanno durata variabile (fino a 30 45 60 minuti). Attenzione: il tempo trascorso nella lezione per la visione dei video è determinante per far sì che la spunta sul completamento della lezione si attivi: trascorrere meno del tempo indicato per la singola lezione non permette di completarla e pertanto costringe il partecipante a ricominciare la visione del video, che comunque potrà essere interrotto momentaneamente e ripreso nel corso della stessa sessione.
- **Allegati.** Contengono (generalmente) dispense, presentazioni, documenti e allegati da scaricare. **Gli allegati possono essere inseriti in un'apposita cartella nella parte alta del corso, a sua volta suddivisa in sottocartelle che riportano il nome della giornata di corso e degli argomenti.**
- **Approfondimenti**. Possono essere accompagnate da ulteriori allegati e documenti di approfondimento utili allo studio vengono inseriti nell'archivio generale, all'interno delle apposite sezioni.

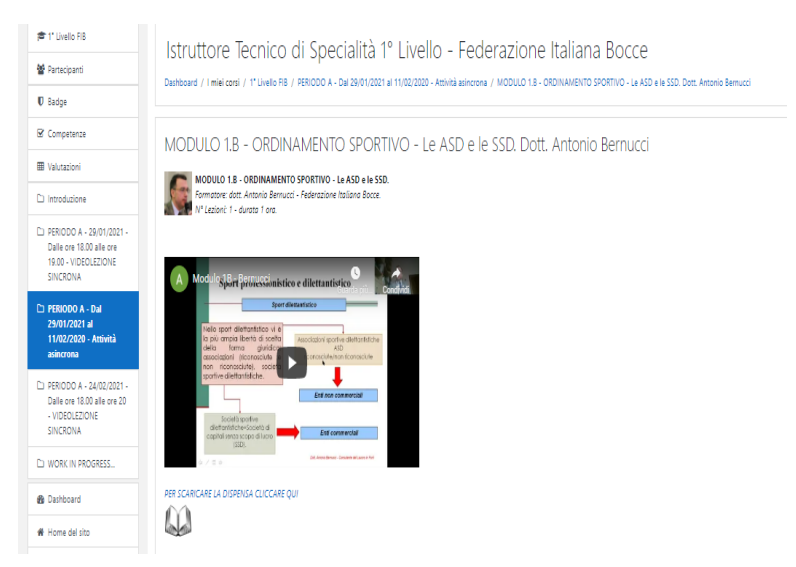

#### **IMPORTANTE - Per completare la lezione asincrona / registrata:**

cliccare sul logo, far partire i video didattici inseriti (è possibile visualizzarli a schermo intero, ma non si deve uscire dalla piattaforma). Al termine delle lezioni si chiede di rispondere alla domanda spuntando **"Ho concluso la visualizzazione del video"** (lezione completata). Cliccare su invia per completare l'attività.

**Non uscire dalla pagina se viene richiesto di cliccare sull'opzione "completa" o "continua". Uscire soltanto dopo aver cliccato su tali opzioni.**

**La relativa spunta relativa alla lezione diventerà blu o verrà evidenziato il completamento con il colore verde e la parola "fatto".**

## **QUIZ**

- **Logo e contenuti:**sono contraddistinti dal logo con la pagina e spunta arancione. Contengono alcune domande a risposta multipla utili come autovalutazione sulla comprensione dei contenuti.
- **Accesso:** l'accesso è vincolato al completamento della relativa lezione.
- **Durata e numero di tentativi:** non è impostato un tempo limite per completare l'attività (salvo quello dell'esame finale), ma è essenziale rispondere a tutti i quesiti per poter inviare il proprio test e visualizzare la propria (auto)valutazione.
- Utilità: le domande sono simili a quelle che saranno selezionate per l'esame finale. I quiz sono pertanto utili come valutazione formativa del vostro processo di apprendimento, ma anche come autoverifica sommativa per consentirvi di superare l'esame finale.

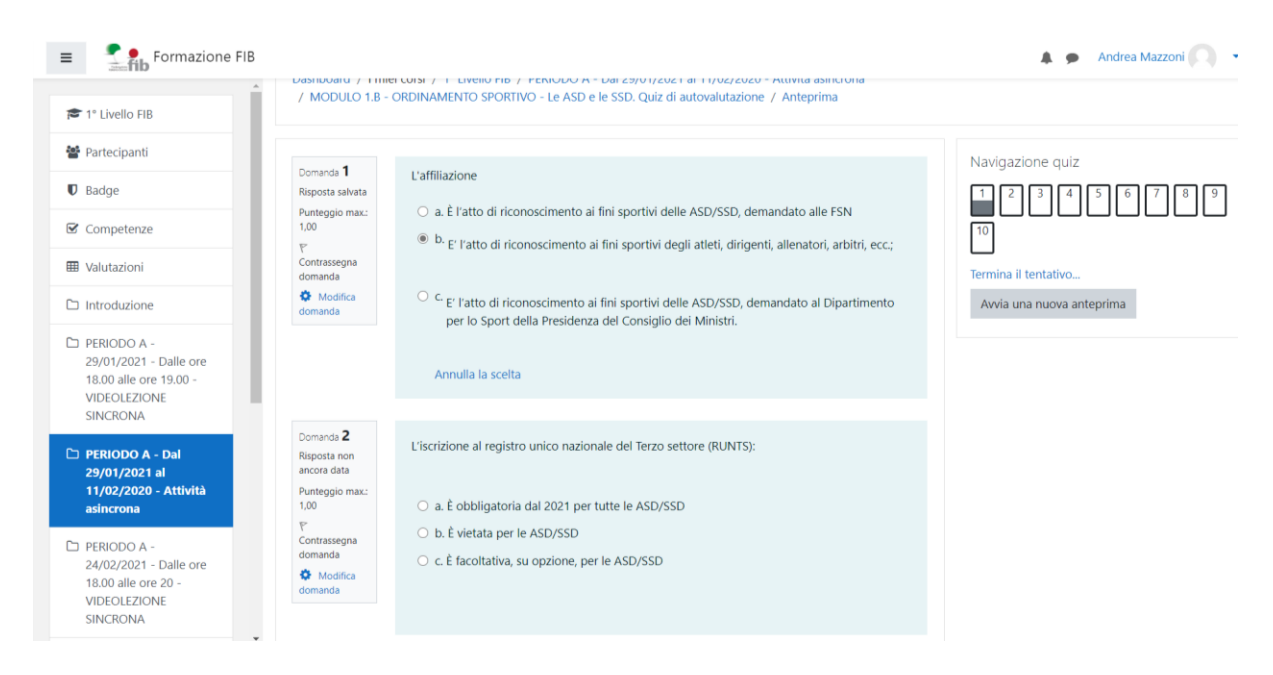

# **COME VISUALIZZARE LE PROPRIE VALUTAZIONI**

Nella sezione Valutazioni (colonna a sinistra) è presente uno schema che riassume il proprio punteggio (non vincolante per accedere all'esame finale).

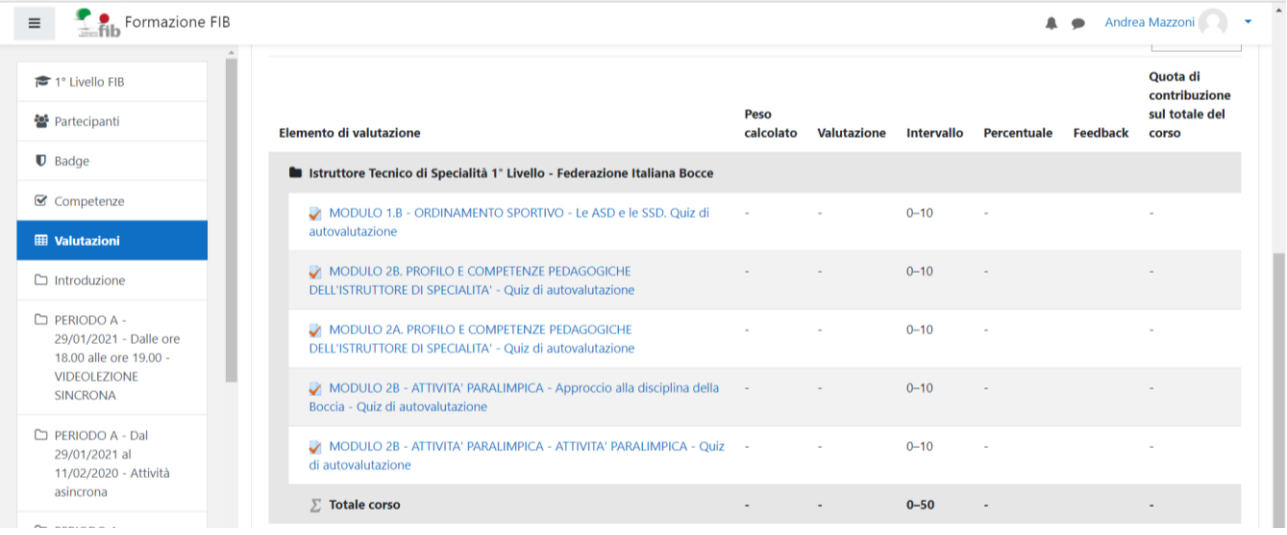

#### **IL FORUM… c'è.**

Il forum è strumento di confronto e condivisione del sapere, dei propri punti di vista e degli apprendimenti, ma anche mezzo utile per risolvere problematiche relative all'accesso. La fruizione dei forum è facoltativa ma rappresenta uno strumento importante, in quanto al loro interno potrai visualizzare le Comunicazioni Generali da parte dello Staff e dei formatori, oppure confrontarti direttamente con loro e con gli altri studenti su argomenti di natura tecnica o didattica.

Il **logo del forum** è composto da due piccole finestre "chat" sovrapposte, azzurra quella dietro, verde quella davanti. I forum sono suddivisi per argomenti:

- Comunicazioni generali (argomenti vari, annunci, informazioni tecniche, comunicazioni varie)
- Forum didattici (es. interazione con i docenti sui moduli formativi).

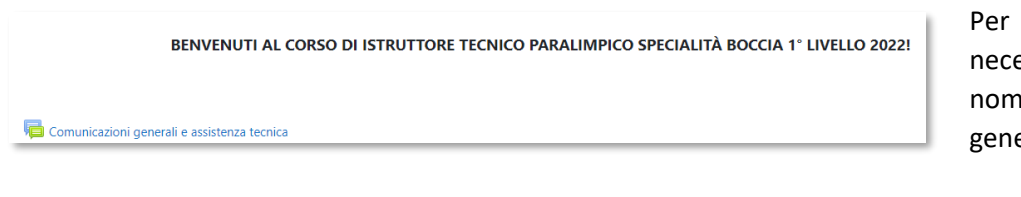

entrare nel forum è essario cliccare sul suo ne (es. comunicazioni erali).

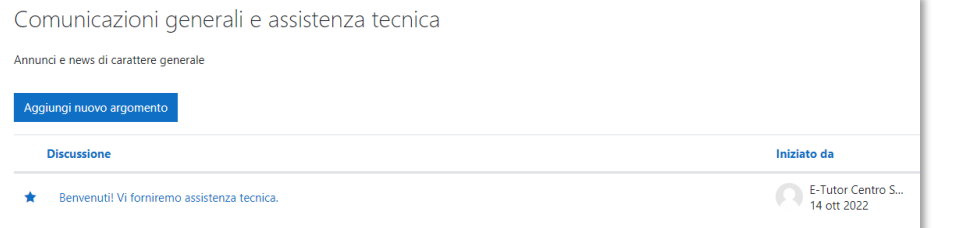

Una volta entrato nel forum troverai gli **argomenti** che potrai aprire cliccando sul loro nome.

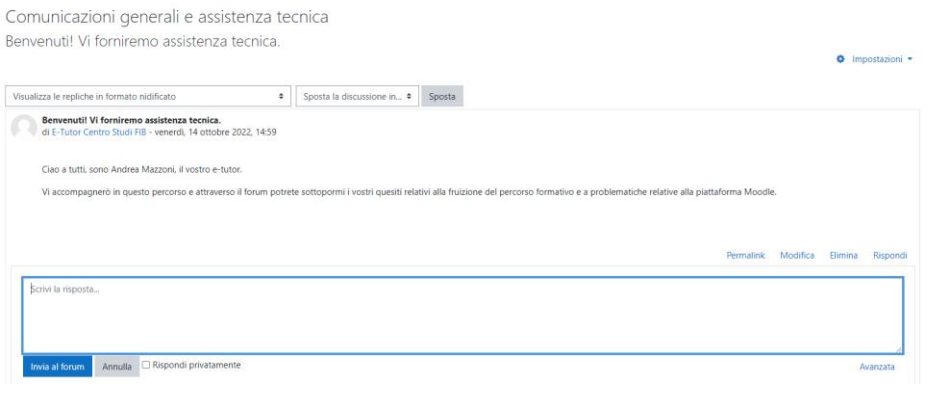

Una volta scelto l'argomento potrai **scrivere** direttamente al docente o all'e-tutor, oppure interagire con gli altri partecipanti.

## **Modalità di interazione all'interno della piattaforma Moodle**

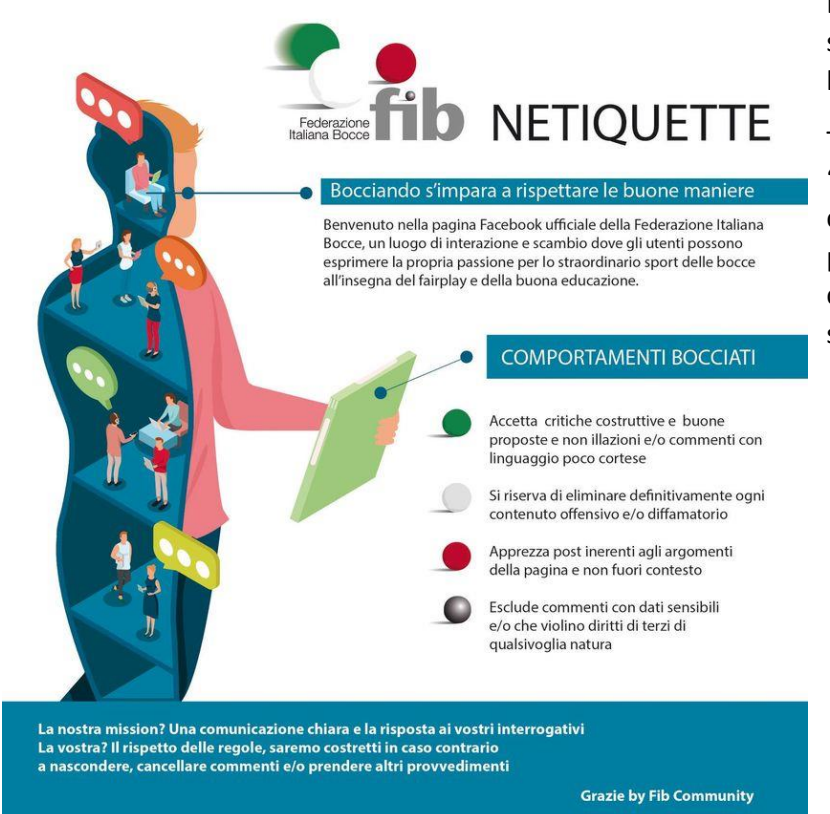

Le **regole della piattaforma** sono le stesse condivise dalla FIB per l'interazione a mezzo social network.

Ti invitiamo a prendere visione delle "Netiquette" a utilizzare sempre la comunicazione come modalità privilegiata per creare ponti, rapporti costruttivi tra appassionati del nostro sport.

## **ARCHIVIO O RACCOLTA DEI MATERIALI**

Il simbolo dell'archivio è una cartella di colore blu. L'archivio è un deposito in evoluzione, contenente documenti utili all'approfondimento delle tematiche del corso, oppure le stesse dispense messe a disposizione dai docenti, suddivise per cartella e argomenti. I docenti e il tutor potranno inserirvi documenti vari.

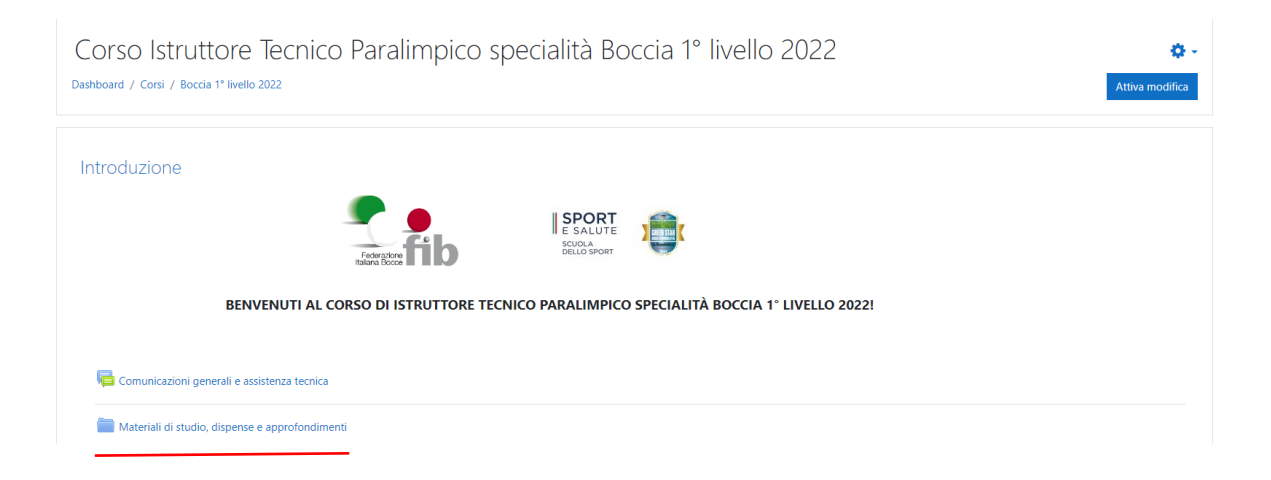

## **RINGRAZIAMENTI**

Per aver contribuito alla progettazione della piattaforma e alla gestione delle iscrizioni, un ringraziamento speciale va al Centro Studi FIB, alla segreteria e agli uffici formazione e comunicazione FIB.

## **CONTATTI**

Tutte le informazioni necessarie potranno essere chieste e fornite direttamente attraverso i forum previsti su Moodle.

Per ogni altra problematica che non è possibile risolvere in piattaforma potrete contattare

**Andrea Mazzoni – e-tutor.** E-mail e Whatsapp – [fibmazzoni@gmail.com](mailto:fibmazzoni@gmail.com) – L'e-tutor è a disposizione dei partecipanti per risolvere problematiche di natura tecnica e legate alla fruizione dei contenuti in piattaforma, mentre per questioni amministrative (pagamenti, giustificazioni di assenze, richieste di videolezioni registrate) è necessario contattare l'Ufficio Formazione.

**Ufficio Formazione FIB** – **Elisa Vasconi** – [formazione@federbocce.it](mailto:formazione@federbocce.it) – 391 7022386

Un cordiale saluto e buon lavoro

Andrea Mazzoni e-tutor FIB.